## **Instrukcja rejestracji użytkownika w serwisie eNotices**

**1)** W celu rejestracji użytkownika należy wejść na stronę internetową [http://simap.ted.europa.eu/pl,](http://simap.ted.europa.eu/pl) a następnie kliknąć w zakładkę eNotices.

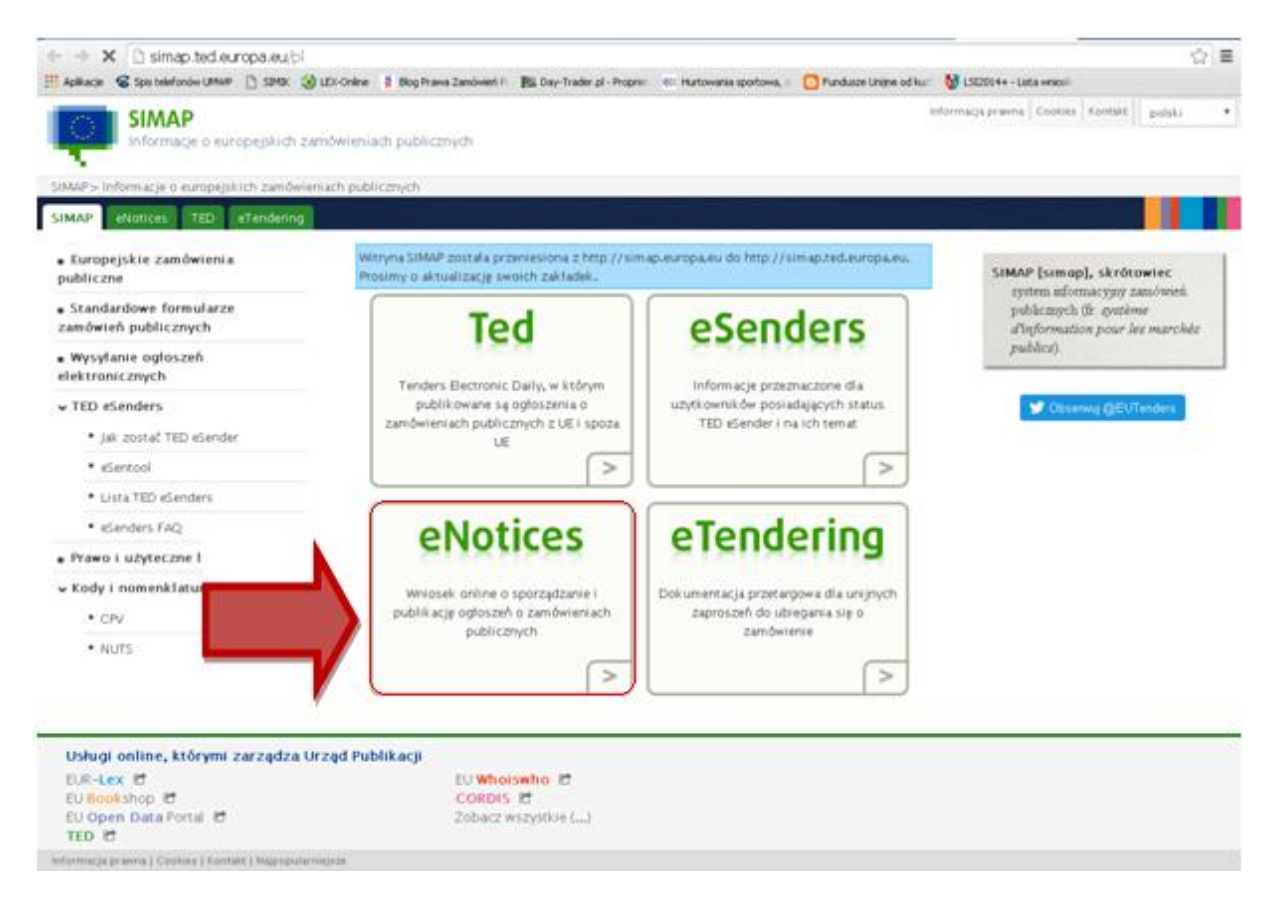

**2)** W menu po lewej stronie należy kliknąć *"Zarejestruj się tutaj"* (w prawym górnym rogu można wybrać język polski).

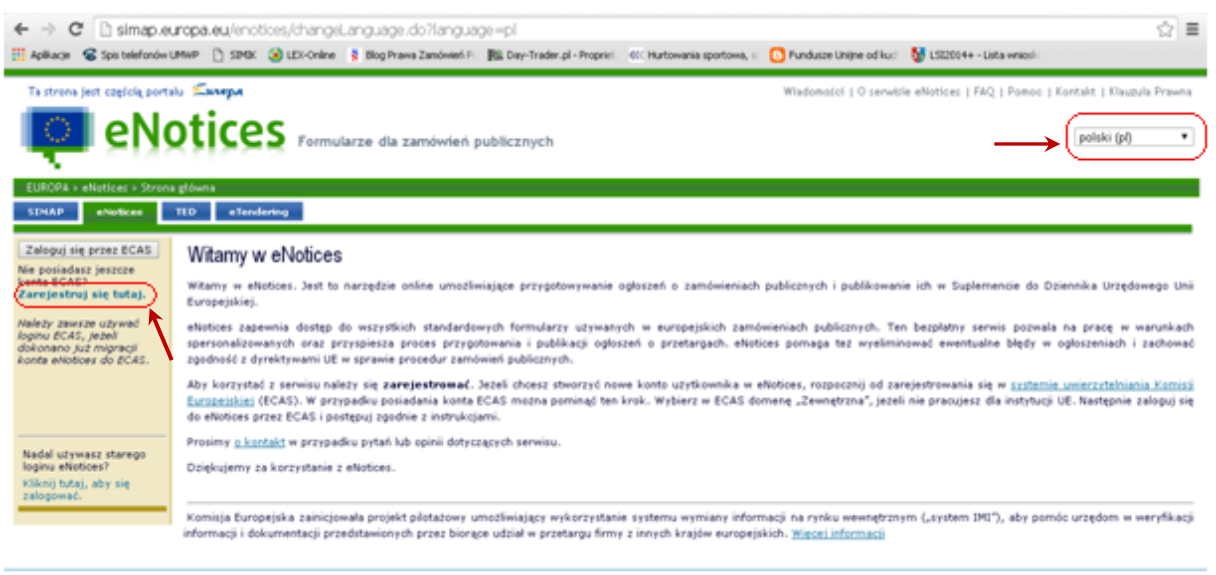

Zarządzane przez Urząd Publikacji | A Góra strony

**3)** Zostajemy przeniesieni na stronę Systemu Uwierzytelniania Komisji Europejskiej (ECAS). Aby przejść do formularza rejestracyjnego należy wybrać instytucję, którą reprezentujemy, w naszym przypadku wybieramy "Zewnętrzna".

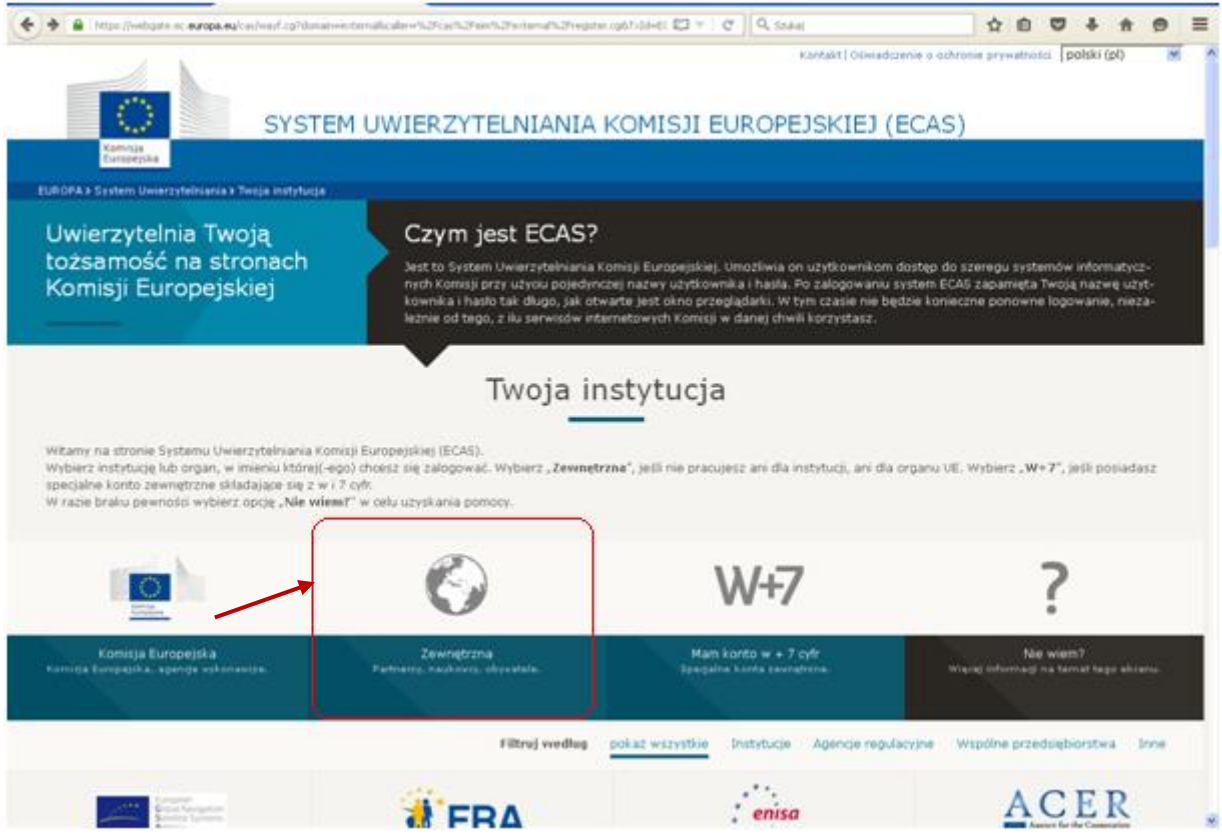

**4)** Po wypełnieniu wszystkich pól formularza rejestracyjnego klikamy *"ZAŁÓŻ NOWE KONTO".*

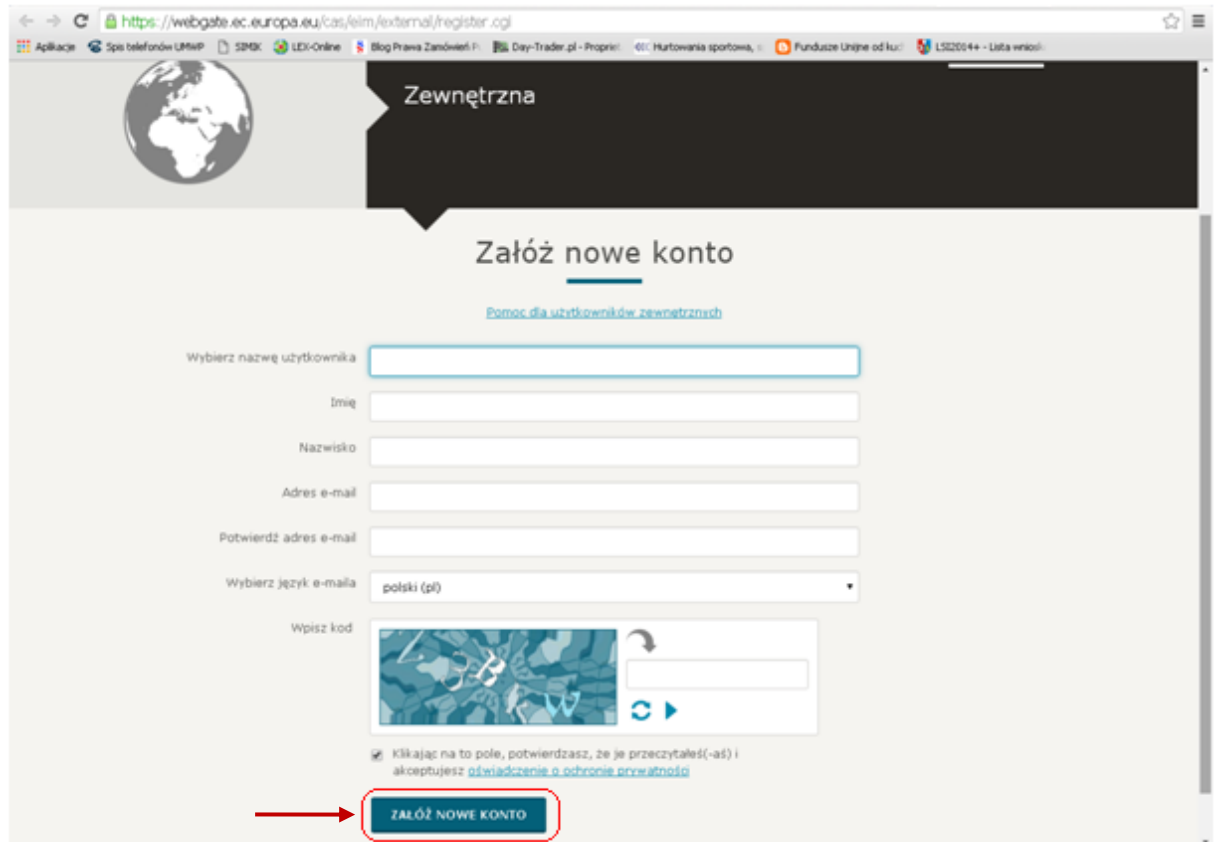

**5)** Na podany podczas rejestracji adres email otrzymamy wiadomość zawierającą link do strony internetowej, na której musimy utworzyć hasło. Po kliknięciu otwiera się strona, na której wpisujemy hasło i naciskamy przycisk *"WYŚLIJ".*

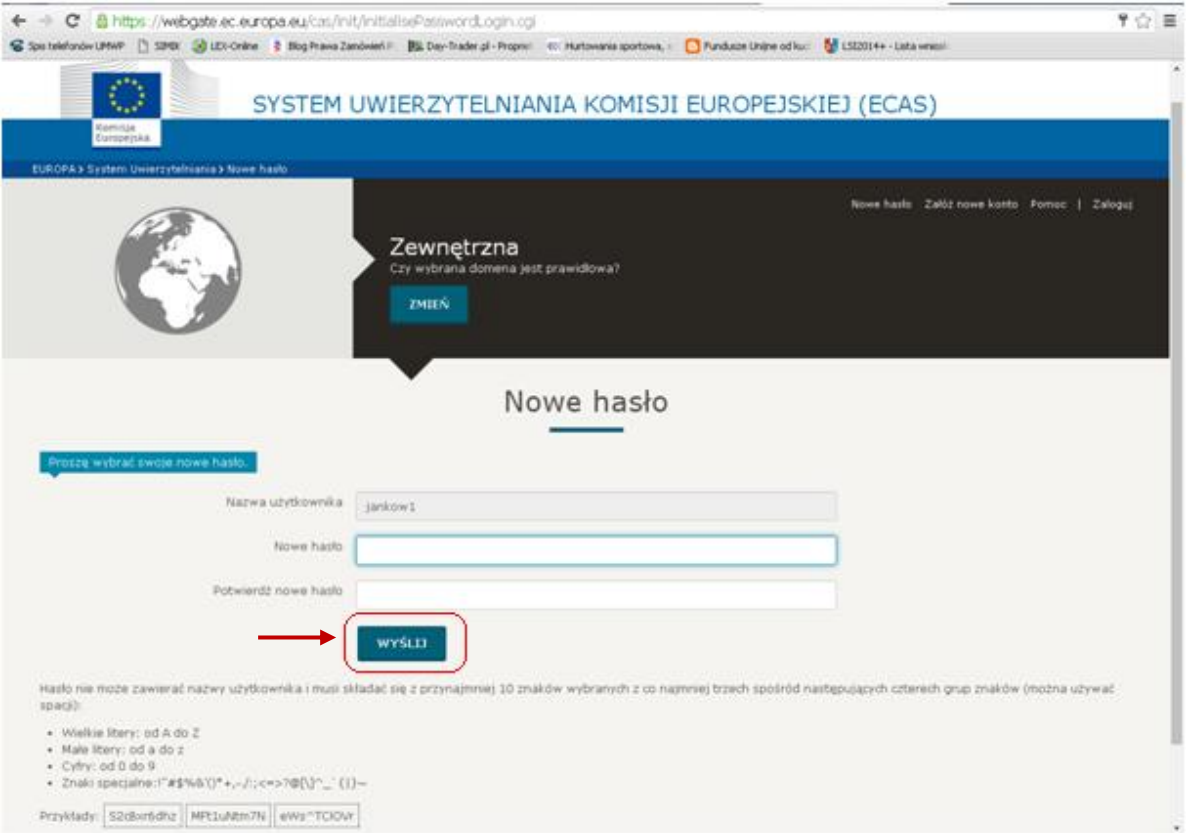

**6)** Konto w systemie ECAS zostało utworzone. Przechodzimy ponownie do serwisu eNotices [http://simap.europa.eu/enotices/changeLanguage.do?language=pl.](http://simap.europa.eu/enotices/changeLanguage.do?language=pl) W menu po lewej stronie klikamy *"Zaloguj się przez ECAS".*

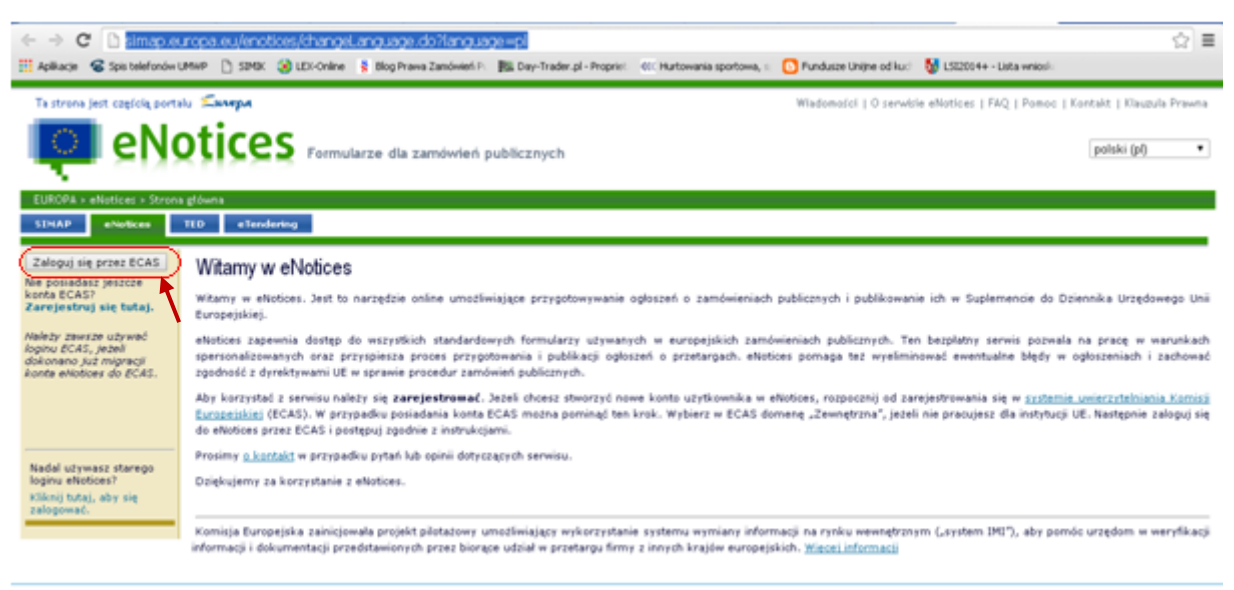

Zarzadzane przez Urzad Publikacji | A Góra strony

**7)** Po zalogowaniu musimy jeszcze powiązać nasze konto ECAS z serwisem eNotices. W tym celu zaznaczamy "Utworzenie nowego konta eNotices" i klikamy "Potwierdź".

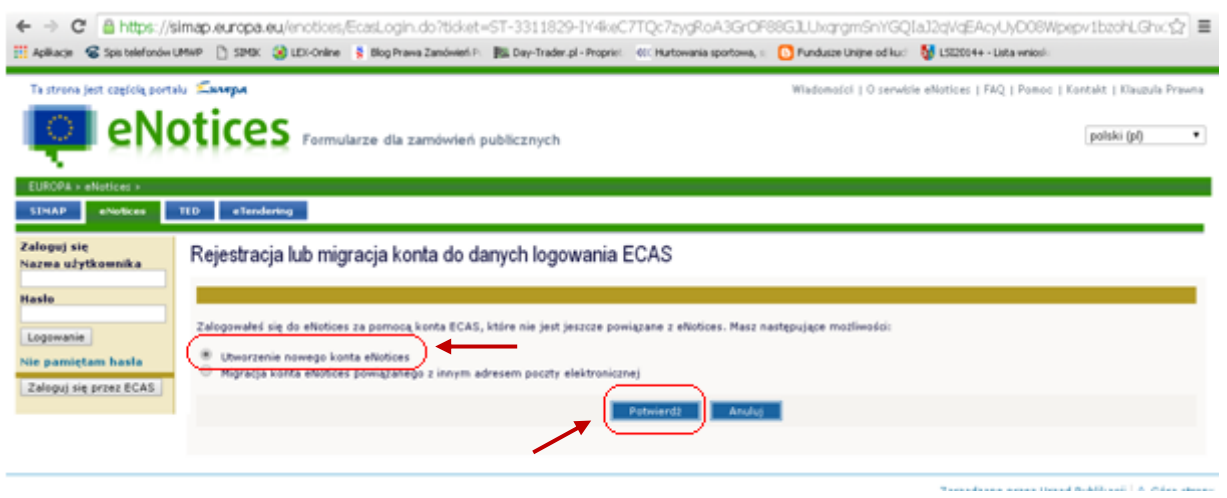

**8)** Otwiera się strona, na której musimy utworzyć hasło do serwisu eNotices (**hasło musi być inne niż**  do systemu ECAS!!!). Po wpisaniu i potwierdzeniu hasła oraz wyborze kraju, klikamy "Utwórz".

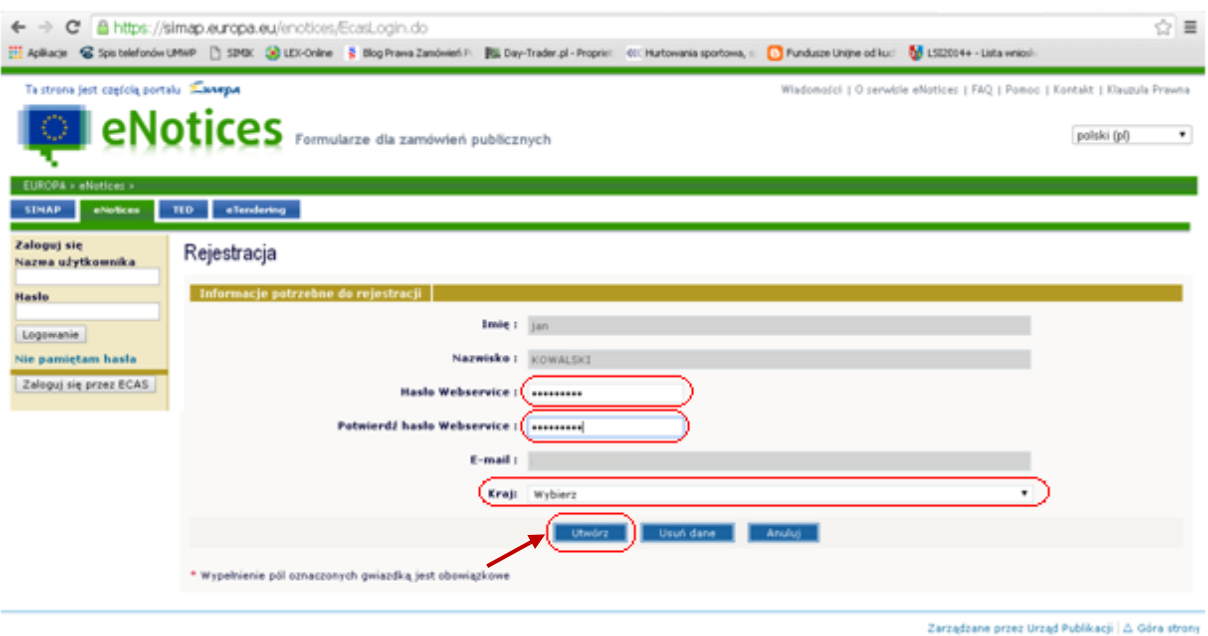

**9)** Na podany adres email otrzymamy wiadomość potwierdzającą utworzenie konta w serwisie eNotices wraz z linkiem aktywującym, który należy kliknąć.

**10)** Po aktywowaniu naszego konta możemy już publikować ogłoszenia w serwisie eNotices. W tym celu należy w menu po lewej stronie kliknąć *"Nowy formularz"*.

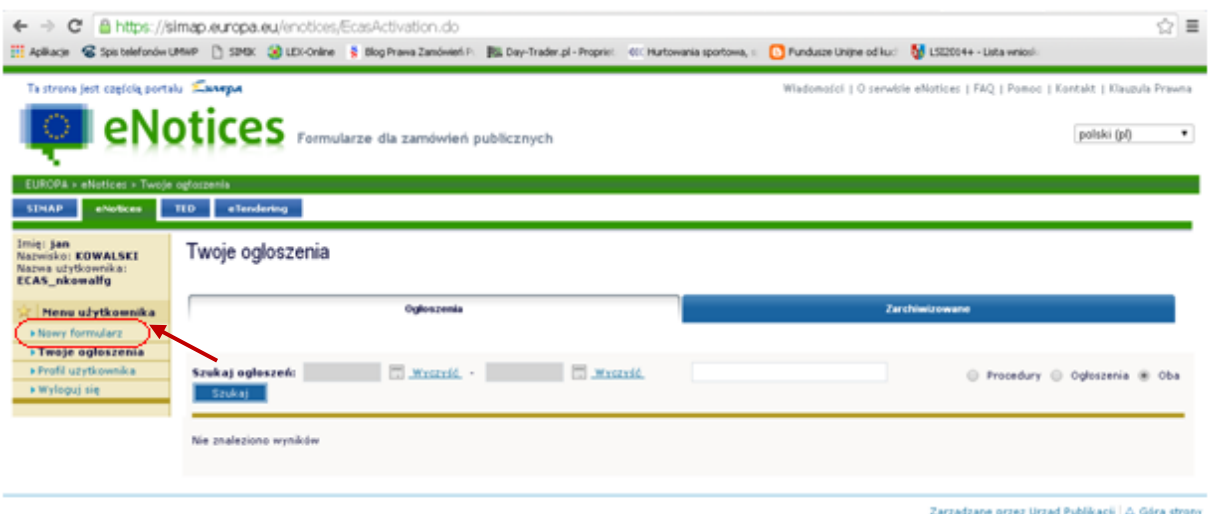

**11)** Wyświetli się strona z listą dostępnych formularzy, spośród których należy wybrać właściwy dla nas, np. *"Ogłoszenie o zamówieniu"* z sekcji Dyrektywa 2004/18/WE.

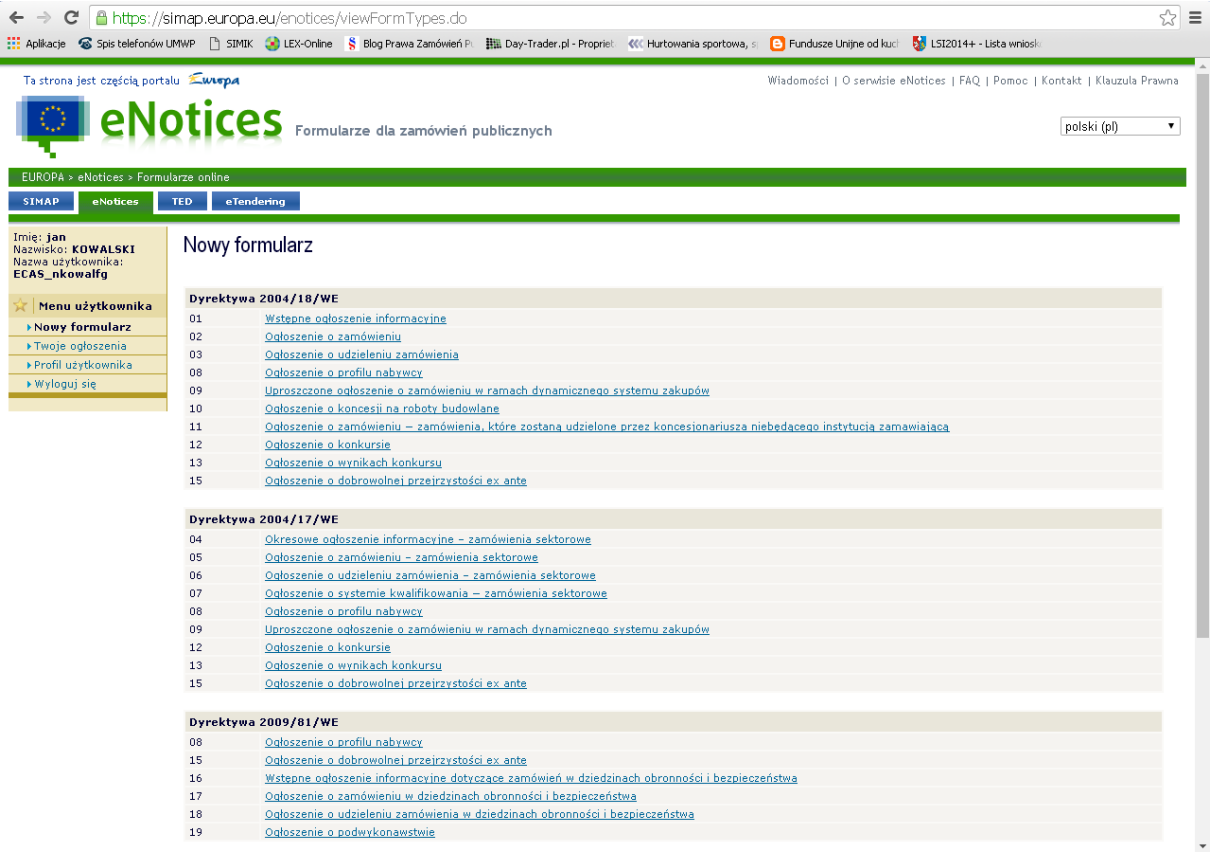